# **Hamlet**

## **USB NFC READER**

**Lettore Carta Identità Elettronica e Tessera Sanitaria Contactless**

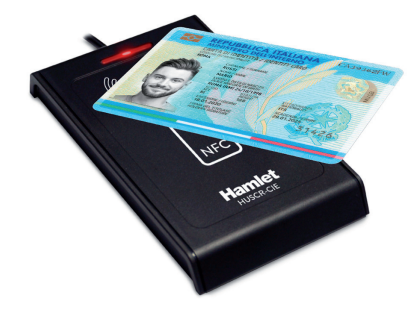

**Manuale Utente** HUSCR-CIE

**www.hamletcom.com**

#### Gentile Cliente,

La ringraziamo per la fiducia riposta nei nostri prodotti. La preghiamo di sequire le norme d'uso e manutenzione che sequono. Al termine del funzionamento di questo prodotto La preghiamo di non smaltirlo tra i rifiuti urbani misti, ma di effettuare una raccolta separata negli appositi raccoglitori di materiale elettrico/elettronico o di riportare il prodotto dal rivenditore che lo ritirerà gratuitamente.

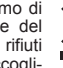

Informiamo che il prodotto è stato realizzato con materiali e componenti in conformità a quanto previsto dalle Direttive RoHS 2011/65/EU & 2015/863/EU, RAEE 2002/96/CE, 2003/108/CE D. Lgs. 151/2005 e dalla Direttiva RED 2014/53/EU per i seguenti standard:

EN 50364: 2018 EN 62368-1: 2014 + A11: 2017 ETSI EN 301 489-1 V2.2.3 (2019-11) ETSI EN 301 489-3 V2.1.1 (2019-03) ETSI EN 300 330 V2.1.1 (2017-02)

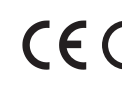

#### **CE Mark Warning**

Questo dispositivo appartiene alla classe B. In un ambiente domestico il dispositivo può causare interferenze radio, in questo caso è opportuno prendere le adeguate contromisure.

La dichiarazione di conformità CE completa relativa al prodotto può essere richiesta contattando Hamlet all'indirizzo e-mail info@hamletcom.com. Visita www.hamletcom.com per informazioni complete su tutti i prodotti Hamlet e per accedere a download e supporto tecnico.

Importato da: CARECA ITALIA SPA - Scandiano (RE) . Italia.

Tutti i marchi e i nomi di società citati in questa guida sono utilizzati al solo scopo descrittivo e appartengono ai rispettivi proprietari. Le informazioni contenute in questo manuale, le caratteristiche e l'aspetto del prodotto sono soggetti a modifiche senza preavviso.

#### **DESCRIZIONE**

Hamlet HUSCR-CIE è un lettore di Smart Card contactless NFC che si collega al PC e permette di utilizzare la Carta di Identità Elettronica (CIE), la Carta Regionale dei Servizi (CRS) e la Carta Nazionale dei Servizi (CNS) per accedere ai servizi on-line della pubblica amministrazione, di firmare documenti digitali e di accedere in modo sicuro a siti web per l'Home Banking, il commercio elettronico e altre applicazioni che richiedono dati sicuri. Il lettore di Smart Card è inoltre compatibile con il software delle camere di commercio italiane per la firma digitale.

#### **Contenuto della confezione**

- Lettore Smart Card NFC
- Manuale utente

#### **Descrizione funzionamento LED**

- Led ROSSO accesso ► Dispositivo alimentato
- Led ROSSO e BLU accesi ► Card rilevata e in lettura

#### **INSTALLAZIONE**

### **Installazione in Windows e Mac**

Lo Smart Card Reader è rilevato e installato automaticamente nei sistemi Windows e Mac. Basta collegare il cavo ad una porta USB del vostro computer.

In Windows è necessario effettuare Windows Update per aggiornare i driver del dispositivo. Si consiglia di verificare sul sito www.hamletcom.com la presenza di eventuali driver aggiornati.

Per l'utilizzo del dispositivo è necessario l'installazione di un software aggiuntivo fornito dall'ente che eroga la smart card e/o il servizio. Per maggiori informazioni si consiglia di consultare il sito web dell'ente in oggetto, la sezione "Esempi di utilizzo del dispositivo" di questo manuale oppure di contattare il servizio clienti Hamlet tramite e-mail all'indirizzo support@hamletcom.com e la sezione "Faq" del prodotto sul sito web www.hamletcom.com/products/huscr-CIE.aspx.

#### **ESEMPI DI UTILIZZO DEL DISPOSITIVO**

**Installazione software aggiuntivo lettura Smart Card/Servizi on-line**

Per poter leggere o accedere ai servizi forniti tramite Smart Card o portali on-line è necessario installare un software fornito dall'ente che fornisce il servizio.

#### **Carta di Identità Elettronica CIE ed installazione software CIE**

La nuova Carta di Identità Elettronica (CIE) può essere richiesta al proprio Comune di residenza. Insieme alla CIE viene fornito anche un codice PIN necessario per l'utilizzo della stessa.

Per utilizzare la Carta di Identità Elettronica con il lettore HUSCR-CIE è necessario installare il Software CIE che può essere scaricato gratuitamente dal Portale CIE all'indirizzo www.cartaidentita.interno.gov.it. Il Software CIE (anche detto "middleware") è il software necessario per utilizzare la Carta di Identità Elettronica per l'accesso in rete ai servizi erogati dalla Pubblica Amministrazione. Scaricare il file middleware compatibile con il sistema operativo utilizzato.

Per abbinare la propria CIE al Software CIE procedere come indicato di seguito: 1. Eseguire il file "middleware" precedentemente scaricato e seguire le istruzioni a

- video per completarne l'installazione. 2. Avviare il software CIE Middleware e seguire le indicazioni per verificare ed
- abbinare la propria CIE.
- 3. Durante la procedura verrà chiesto di appoggiare la CIE sul lettore e di inserire il codice PIN (8 cifre).
- 4. Al termine della procedura, la CIE sarà associata e abilitata all'uso. Cliccare su OK per terminare.

Dopo aver terminato questa associazione sarà possibile utilizzare la CIE come dispositivo di firma elettronica avanzata (FEA) utilizzando l'apposito menù all'interno del software CIE e di accedere ai servizi web dedicati (tipo fascicolo sanitario, Inps ecc.).

#### **Firma Digitale e accesso Portale Online tramite CNS o TS-CNS**

Per apporre firme digitali utilizzano CNS è necessario installare un software dedicato per questo tipo di scopo. Un software utilizzato per la firma digitale con la Carta della Camera di Commercio è il software Firma4NG. Questo software è gratuito e può essere scaricato dal sito di Infocamere (https://id.infocamere.it/ download\_software.html) oppure effettuando una ricerca web scrivendo "Firma4NG". Tale software vi permetterà di firmare i vostri documenti tramite la lettura della smart card. Si consiglia di contattare il servizio clienti del fornitore della vostra smart card per sapere il software corretto da utilizzare.

Per accedere ai servizi online è necessario appoggiare la smart card sul lettore, accedere al sito web desiderato e seguire le informazioni a video per l'accesso tramite CNS.

Per accedere ai servizi online con la propria tessera sanitaria TS-CNS è necessario seguire le informazioni ed installare i driver presenti al link https://sistemats1.sanita.finanze.it/portale/modalita-di-accesso-con-ts\_cns.

#### **Carta Nazionale dei Servizi e Portale Online - Regione Lombardia**

Per conoscere come utilizzare la Carta Regionale dei Servizi (CRS ) e Carta Nazionale dei Servizi (TS-CNS) della Regione Lombardia, consultare il sito www.regione.lombardia.it

Per avere informazioni riguardo i fascicoli sanitari elettronici, servizi welfare digitali e prenotazioni sanitarie seguire il percorso dal menu Servizi e informazioni > Servizi online > Salute e prevenzione > Carta Regionale dei Servizi (CRS) / Tessera Sanitaria Nazionale (TS-CNS).

Per maggiori informazioni è disponibile il Numero Verde 800.030.606 (attivo dal lunedì al sabato, dalle 8.00 alle 20.00).

#### **FAQ - DOMANDE FREQUENTI**

#### **CIE – CNS – TS-CNS - Errore accesso servizio online**

- Disabilitare momentaneamente l'antivirus/firewall oppure creare una regola come descritto al link http://www.hamletcom.com/products/huscr-nfc.aspx?t=faq.
- Provare a cambiare il browser web utilizzato: Edge/Explorer/Chrome/Firefox ecc (disabilitare eventuali Blocchi pop-up o estensioni che possono limitare l'utilizzo dei siti web).
- Provare ad accedere al servizio utilizzando il web browser in "modalità in incognito"
- Alcuni utenti sul forum di riferimento del software governativo CIE https://forum.italia.it/c/cie/7, hanno risolto, provando a premere F5 per ricaricare la pagina di accesso al servizio, dopo la segnalazione di errore.
- Scollegare altri eventuali lettori di smart card connessi al suo PC/Mac.
- Verificare di stare utilizzando un utente con credenziali di amministratore. • Installare ed eseguire il software Firma4NG per eseguire l'installazione/aggi-
- ornamento dei driver per l'utilizzo delle smart card.

#### **WINDOWS/MAC - Come utilizzare il lettore dopo l'installazione**

Per poter utilizzare correttamente il lettore dopo l'installazione, si deve installare il software aggiuntivo dell'ente/servizio fornitore della Smart Card come indicato nella sezione "Esempi di utilizzo del dispositivo".

#### **WINDOWS/MAC - Lettura card impossibile**

Verificare di aver installato l'ultimo software dell'ente che fornisce il servizio accessibile tramite la sua Smart card oppure installare il software Firma4NG in quanto tale software effettua un aggiornamento dei driver bit4id che sono necessari per l'utilizzo della maggior parte di CNS. Per maggiori informazioni si consiglia di contattare il nostro servizio clienti tramite e-mail all'indirizzo support@hamletcom.com.

#### **MAC - ERRORE GENERICO LETTURA DELLA CIE**

Verificare che la CIE sia correttamente appoggiata sul lettore (la CIE deve essere posizionata con la foto verso il cavo USB) e che il led del lettore sia in lettura. Se questo non accade, sui sistemi MAC verrà visualizzato solo un errore generico e non sarà specificato che la CIE non è posizionata correttamente.

#### **MAC - ERRORE PIN**

Durante l'accesso ai servizi Web tramite la CIE, quando viene richiesto il PIN è necessario inserire solamente le ultime 4 cifre.

#### **MAC - Dopo aver connesso il dispositivo alla porta USB non compare nessuna applicazione sulla Scrivania**

Per poter utilizzare il dispositivo bisogna installare un software aggiuntivo fornito dell'ente che fornisce il servizio. Consigliamo di contattare il supporto clienti dell'ente fornitore del servizio/smart card per conoscere la corretta procedura di installazione del software dedicato.

#### **CIE - Forum**

Per informazioni sull'utilizzo di CIE si consiglia di consultare il forum ufficiale governativo al link https://forum.italia.it/c/cie/7.

#### **CARATTERISTICHE TECNICHE**

- Smart Card contactless supportate:
- MIFARE classic 1KB/4KB, Ultralight, Plus and DESFire  $-$  ISO 14443 type A, type B
- ISO 15693
- 
- NFC tag type 1, 2, 3, 4A, 4B, 18000-3 mode 3, FeliCa
- Frequenza operativa: 13.56 MHz
- Connessione USB 2.0 Full Speed (12 Mbps)
- Connettore USB Tipo A
- Indicatori LED di alimentazione e attività (Rosso/Blu)
- Dimensioni (cavo escluso): 96.4 x 63.6 x 10.7 mm
- Peso: 60 grammi
- Lunghezza cavo: 120 cm
- Compatibile con: Windows 8/10/11, Mac OS 10.13 o successivo

# **Hamlet**

## **USB NFC READER**

**Reader for Italian Electronic Idendity Card and Contactless Health Insurance Card**

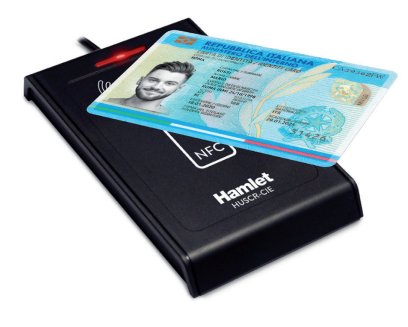

**User Manual** HUSCR-CIE

**www.hamletcom.com**

#### Dear Customer,

thanks for choosing an Hamlet product. Please carefully follow the instructions for its use and maintenance and, once this item has run its life span, we kindly ask You to dispose of it in an environmentally friendly way, by putting it in the separate bins for electrical/electronic waste, or to bring it back to your retailer who will collect it for free.

We inform You this product is manufactured with materials and components in compliance with RoHS Directives 2011/65/EU & 2015/863/EU, WEEE Directive 2002/96/CE, 2003/108/CE Italian Legislative Decree 2005/151 and RED Directive 2014/53/EU for the following standards:

EN 50364: 2018 EN 62368-1: 2014 + A11: 2017 ETSI EN 301 489-1 V2.2.3 (2019-11) ETSI EN 301 489-3 V2.1.1 (2019-03) ETSI EN 300 330 V2.1.1 (2017-02)

# $\epsilon$

#### **CE Mark Warning**

This is a Class B product. In a domestic environment, this product may cause radio interference, in which case the user may be required to take adequate measures.

The complete CE declaration of conformity of the product can be obtained by contacting Hamlet at info@hamletcom.com.

Visit www.hamletcom.com for complete information on all Hamlet products and to access downloads and technical support.

Imported by: CARECA ITALIA SPA - Scandiano (RE) . Italy.

All trademarks and company names mentioned in this manual are used for description purpose only and remain property of their respective owners. The material in this document is for information only. Contents, specifications and appearance of the product are indicative and may change without notice.

#### **DESCRIPTION**

Hamlet HUSCR-CIE is a Smart Card reader with contactless NFC technology that connects to your computer and allows you to use the Italian Electronic Identity Card (CIE), Regional Services Card (CRS) and the National Services Card (CNS) to access online services of public administration, sign digital documents and securely access to websites for Home Banking, e-commerce and other applications that require secure data. This Smart Card Reader is also compatible with the electronic signature software of Italian Chambers of Commerce.

#### **Package contents**

- NFC Smart Card Reader
- User manual

#### **LED operation description**

- RED led on ► Device powered
- RED and BLUE leds on ► Card detected and being read

#### **INSTALLATION**

#### **Windows and Mac Installation**

The Smart Card Reader is automatically detected and installed on Windows and Mac operating systems. Just plug the cable into a USB port of your computer. On Windows you need to run Windows Update to update the device drivers. Please check www.hamletcom.com for any updated drivers.

To use the device, it is necessary to install additional software provided by the institution that supplies the smart card and/or the service. For more information, it is advisable to consult the website of the institution in question, the "Examples of use of the device" section of this manual or contact Hamlet customer service by e-mail at support@hamletcom.com and the product's faq section on the website www.hamletcom.com/products/huscr-CIE.aspx.

#### **EXAMPLES OF USE OF THE DEVICE**

**Installation of additional software for Smart Card reading and online services** In order to read or access the services provided through Smart Cards or online portals, it is necessary to install the software supplied by the organization providing the service.

#### **Italian Electronic Identity Card**

The new Electronic Identity Card (CIE) can be requested from your Municipality of residence. Together with the CIE a PIN code is also provided which is necessary for its use.

To use the Electronic Identity Card with the HUSCR-CIE reader, it is necessary to install the CIE Software which can be downloaded for free from the CIE Portal at www.cartaidentita.interno.gov.it. The CIE Software (also called "middleware") is the software required to use the Electronic Identity Card for online access to the services provided by the Public Administration. Download the middleware file compatible with your operating system.

To pair your CIE with the CIE Software, proceed as follows:

1. Execute the "middleware" file previously downloaded and follow the on-screen instructions to complete the installation.

- 2. Start the CIE Middleware software and follow the instructions to verify and pair your CIE.
- 3. During the procedure you will be asked to place the CIE on the reader and to enter the PIN code (8 digits).

4. At the end of the procedure, the CIE will be paired and enabled for use. Click OK to finish.

After completing this association, it will be possible to use the CIE as an advanced electronic signature (FEA) device using the appropriate menu within the CIE software and access dedicated web services (such as health records, Inps, etc.).

#### **Digital Signature and Online Portal access via CNS or TS-CNS**

To affix digital signatures using CNS it is necessary to install dedicated software for this type of purpose. A software used for the digital signature with the Card of the Chamber of Commerce is the Firma4NG software. This software is free and can be downloaded from the Infocamere website (https://id.infocamere.it/download\_software.html) or by searching the web by writing "Firma4NG". This software will allow you to sign your documents by reading the smart card. It is advisable to contact the customer service of your smart card supplier to find out the correct software to use. To access the online services, place the smart card on the reader, access the desired website and follow the information on the screen for access via CNS. To access online services with your TS-CNS health card, you need to follow the information and install the drivers available at the link https://sistemats1.sanita.finanze.it/portale/modalita-di-accesso-con-ts\_cns

#### **National Service Card and Online Portal - Lombardy Region**

To learn how to use the Regional Service Card (CRS) and the National Service Card (TS-CNS) of the Lombardy Region, visit the website www.regione.lombardia.it.

For information on electronic health records, digital welfare services and healthcare appointments, follow the path from the menu Servizi e informazioni > Servizi online > Salute e prevenzione > Carta Regionale dei Servizi (CRS) / Tessera Sanitaria Nazionale (TS-CNS).

For more information, the toll-free number 800.030.606 is available (active from Monday to Saturday, from 8.00 AM to 8.00 PM).

#### **FAQ - FREQUENTLY ASKED QUESTIONS**

#### **CIE – CNS – TS-CNS - Online service access error**

- Temporarily disable the antivirus/firewall or create a rule as described at the link http://www.hamletcom.com/products/huscr-nfc.aspx?t=faq.
- Try changing your web browser: Edge/Explorer/Chrome/Firefox etc (disable any Pop-up Blockers or extensions that may limit the use of websites).
- Try to access the service using the web browser in "incognito mode".
- Some users on the reference forum of the CIE government software https://forum.italia.it/c/cie/7, have resolved, trying to press F5 to reload the service access page, after reporting an error.
- Disconnect any other smart card readers connected to your PC/Mac.
- Verify that you are using a user with administrator credentials.
- Install and run the Firma4NG software to install/update the drivers for the use of smart cards.

#### **WINDOWS/MAC - How to use the reader after installation**

In order to correctly use the reader after installation, the user must install the additional software of the organization/service providing the Smart Card as described in the "Examples of use of the device" section of this manual.

#### **WINDOWS/MAC – Card reading impossible**

Check that you have installed the latest software from the organization that provides the service accessible via your Smart Card or install the Firma4NG software as this software updates the bit4id drivers which are necessary for the use of most of the CNS cards. For more information, please contact our customer service via e-mail at support@hamletcom.com.

#### **MAC - GENERAL CIE READING ERROR**

Check that the CIE is correctly placed on the reader (the CIE must be positioned with the photo towards the USB cable) and that the reader's LED is reading. If this does not happen, on MAC systems will be displayed a generic error only and it will not be specified that the CIE is not positioned correctly.

#### **MAC - PIN ERROR**

When accessing web services via the CIE, when prompted to enter the PIN only the last 4 digits are required.

#### **MAC - After connecting the device, no application appears on Desktop**

In order to use the device, you need to install additional software supplied by the institution providing the service. We recommend contacting the customer support of the organization that provides the service/smart card to find out the correct procedure for installing the dedicated software.

#### **CIE - Forum**

For information on the use of CIF it is advisable to visit the official government forum at the link https://forum.italia.it/c/cie/7 (Italian language).

#### **SPECIFICATIONS**

- Supported contactless Smart Cards:
- MIFARE classic 1KB/4KB, Ultralight, Plus and DESFire – ISO 14443 type A, type B
- ISO 15693
- NFC tag type 1, 2, 3, 4A, 4B, 18000-3 mode 3, FeliCa
- Operating frequency: 13.56 MHz
- USB 2.0 Full Speed (12 Mbps) connection
- USB Type A connector
- LED indicators for power and activity (Red/Blue)
- Dimensions (without cable): 96.4 x 63.6 x 10.7 mm
- Weight: 60 grams
- Cable length: 120 cm
- Compatible with: Windows 8/10/11, Mac OS 10.13 or later

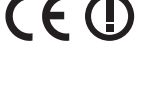